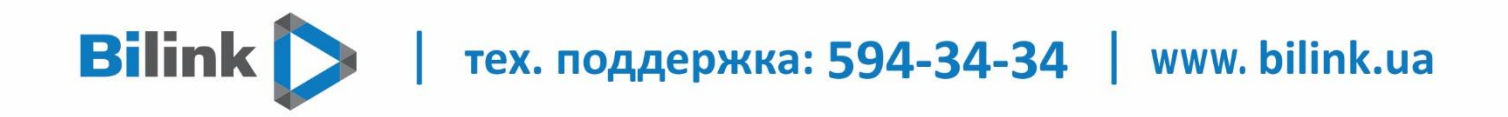

## Инструкция по настройке роутеров Zyxel Keenetic

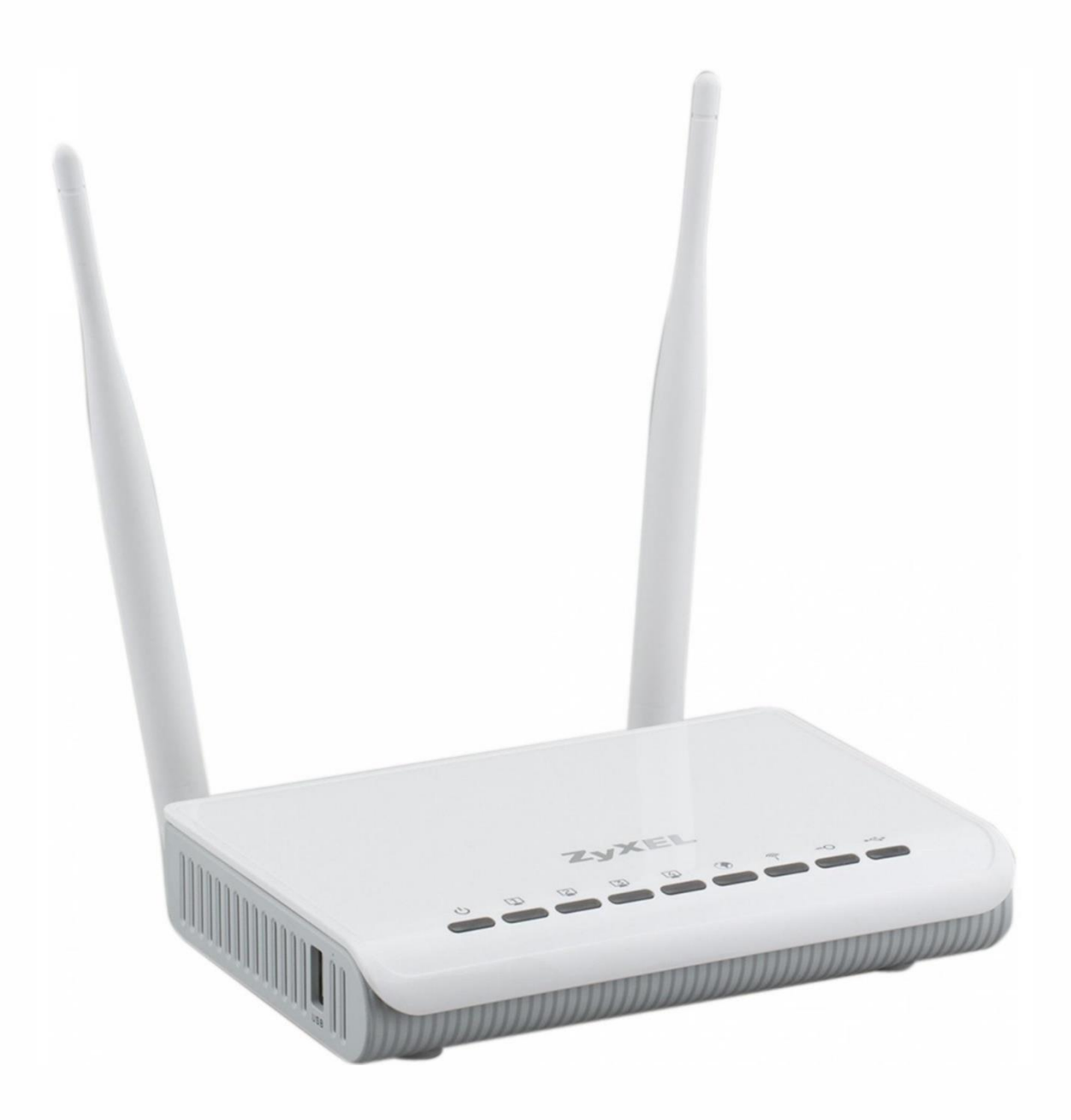

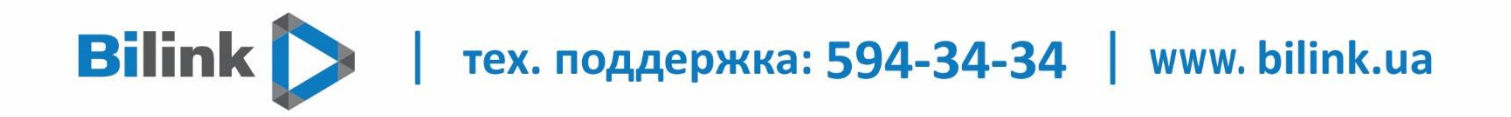

1. Откройте в браузере адрес http://192.168.1.1 или адрес вашего шлюза по умолчанию (его можно увидеть в свойствах сетевого подключения).

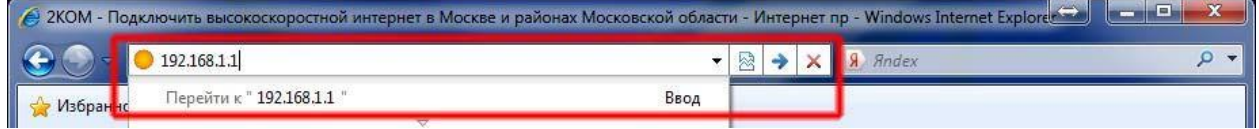

2. В появившемся окне в поле «Имя пользователя» введите «admin». В поле «Пароль» введите «1234». Затем нажмите кнопку «Ok».

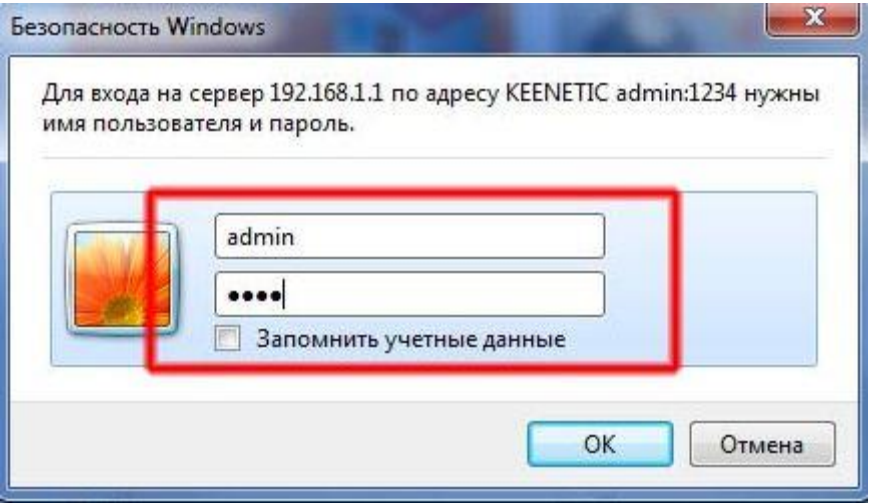

- 3. Если вы ввели логин и пароль верно, у вас должна открыться страница роутера. Если нет, то вам будет предложено ввести пароль повторно.
- 4. В поле, выделенном красной рамкой, вы увидите сетевые параметры, полученные роутером по умолчанию. Сейчас они нам не нужны, поэтому переходим к следующему шагу.

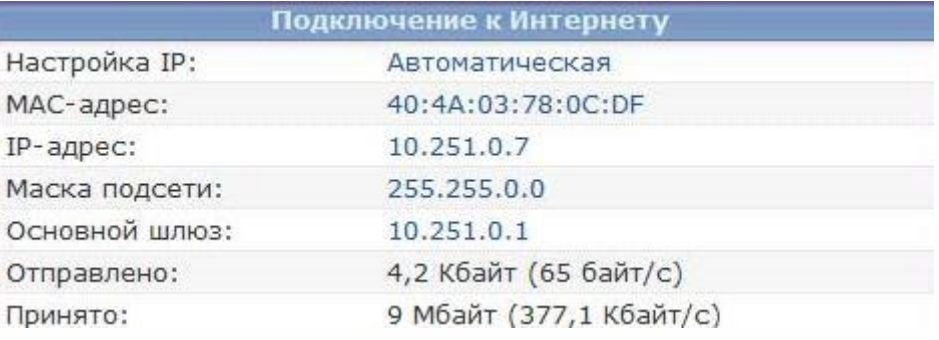

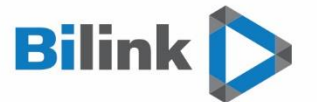

## тех. поддержка: 594-34-34 | www. bilink.ua

5. Откройте раздел «Интернет» и выберите пункт «Подключение». На появившейся страничке заполните все в соответствии с примером, приведённым ниже.

Настройка параметров IP: «Автоматически».

Использовать MAC-адрес: «Взять с компьютера».

«MAC-адрес компьютера» – если к роутеру в данный момент подключён только один компьютер, выберите его. Если компьютеров подключено несколько, выберите тот компьютер, который ранее был подключен к нашей сети, и чей MAC-адрес указан в вашем личном кабинете.

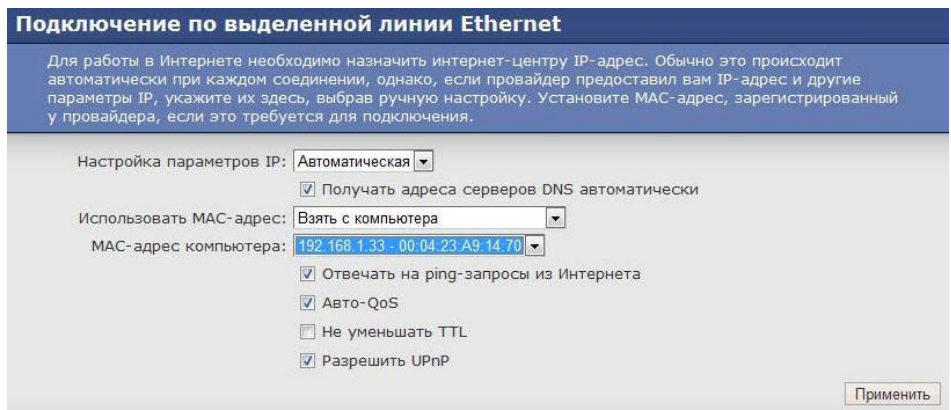

6. Настроить Wi-Fi сеть можно на вкладке "Wi-Fi сеть". В поле имя сети (SSID) введите латинскими буквами или цифрами название вашей сети. В пункте защита сети выберите WPA-PSK .В поле Ключ сети введите латинскими буквами или цифрами пароль для вашей Wifi сети.Должно быть не менее 8 символов.

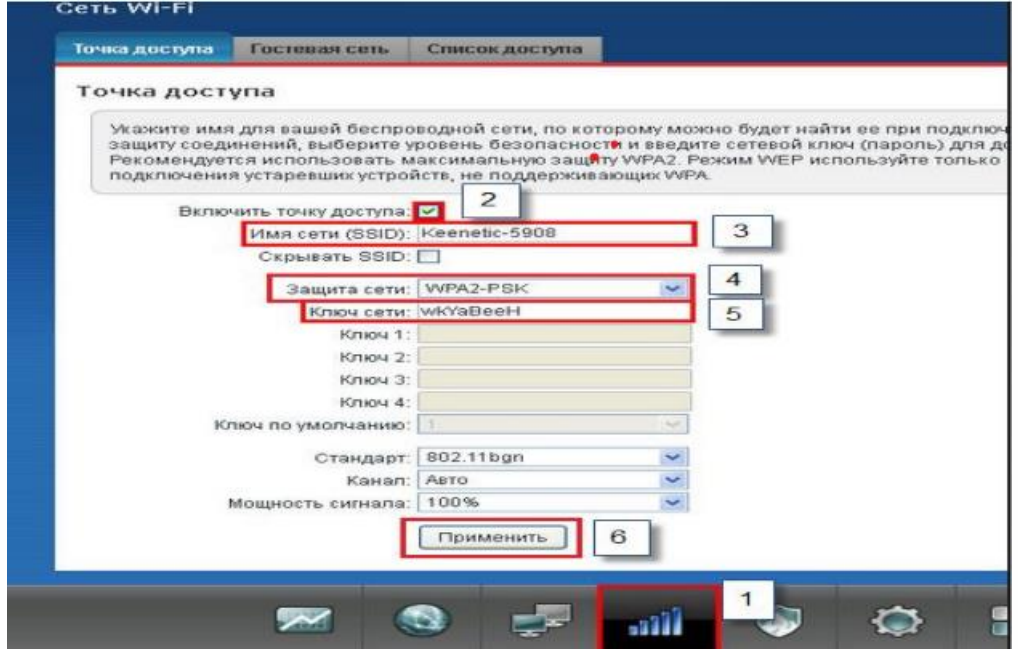

## **Bilink** тех. поддержка: 594-34-34 | www. bilink.ua

7. Нажмите кнопку «Применить». После применения всех параметров роутер получит соответствующие вашему договору адреса, и вы сможете работать в сети Интернет. Если вы откроете страницу «Монитор», то в разделе «Подключение к Интернету» увидите текущие параметры подключения. Если IP-адрес отличается от выданного ранее 10.251.0.xx, то вы все сделали правильно.

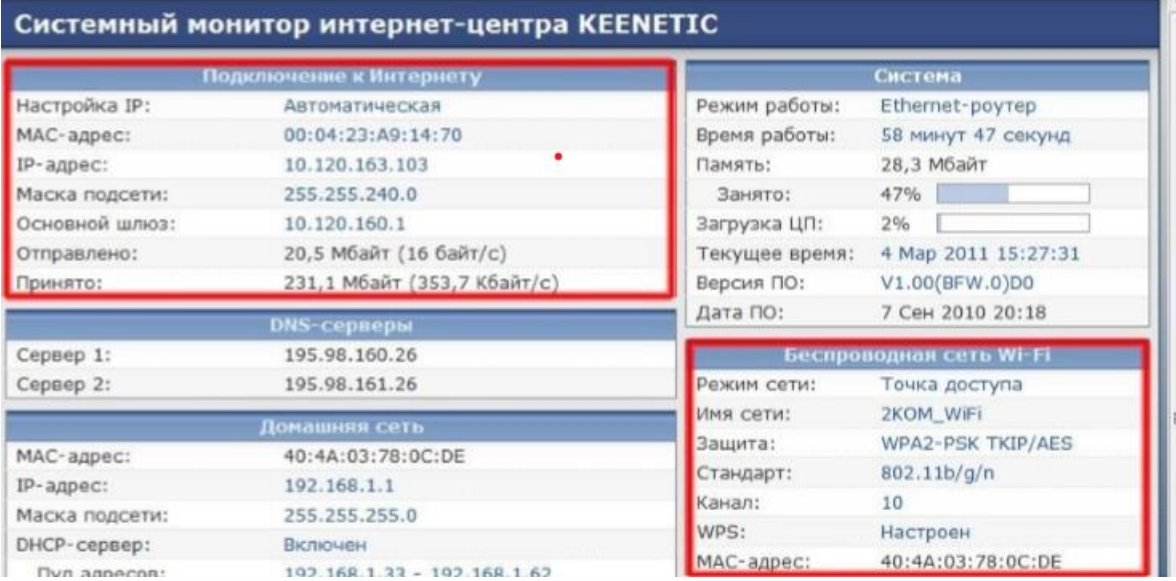